Для выполнения регистрации на [college-pkas58.ru](https://college-pkas58.ru/) Вам необходимо иметь доступ к личному почтовому ящику. Если у Вас нет почтового ящика, можете завести на платформе yandex.ru, mail.ru или любой другой.

В правом верхнем углу главной страницы найдите кнопку **Вход**. Нажмите эту кнопку.

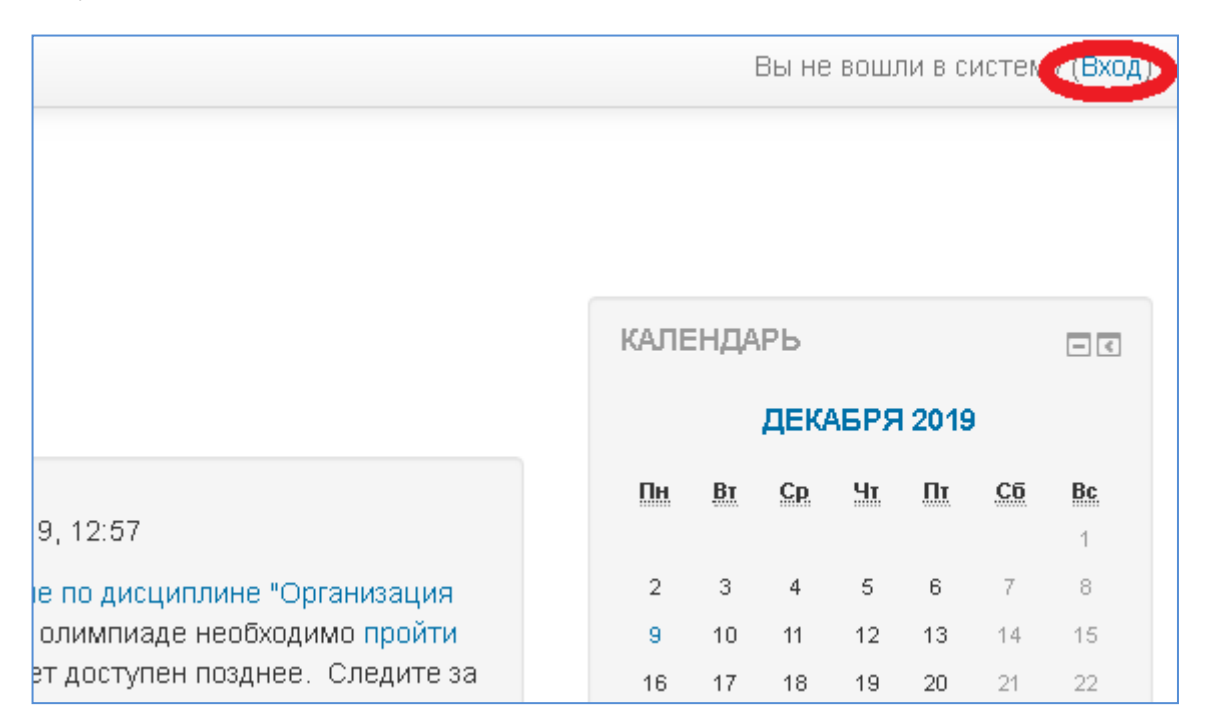

Откроется страница на которой нужно нажать кнопку **Создать учетную запись**

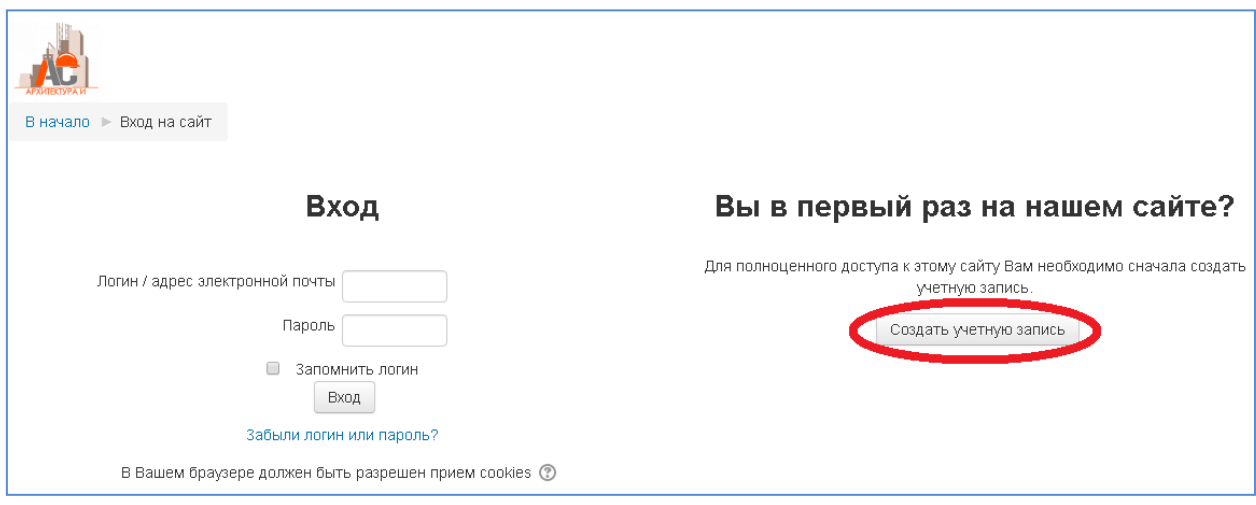

Заполните все поля, помеченные красной звездочкой. **Обратите внимание на сложность пароля: больше 8 символов, одна заглавная буква, одна цифра, один спец. знак (!@#\$%).** 

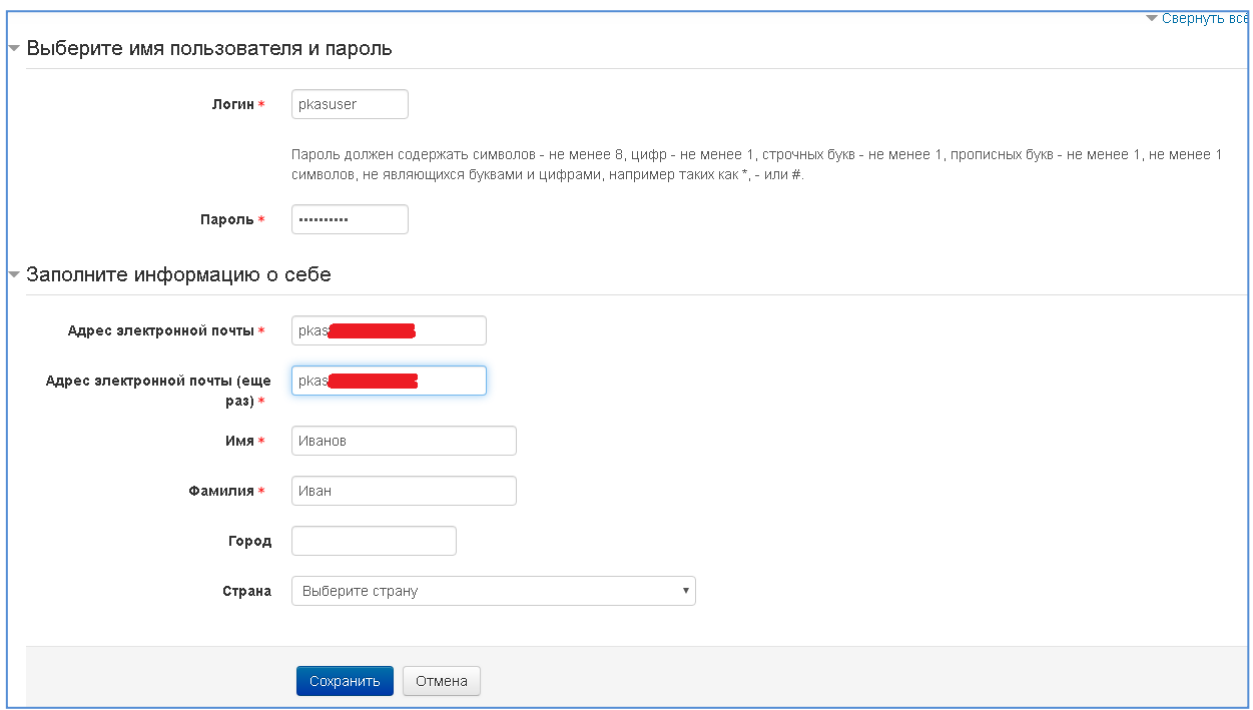

# Нажмите кнопку **Сохранить**

## Появится сообщение

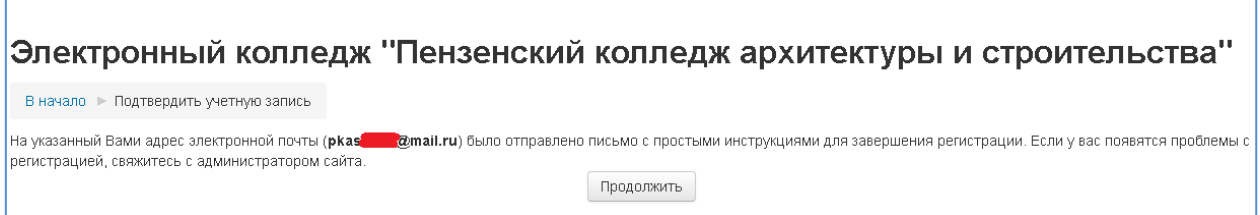

## Откройте свой почтовый ящик.

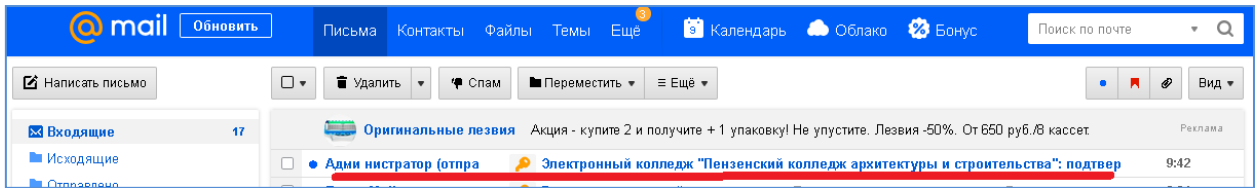

Откройте письмо и перейдите по ссылке в письме

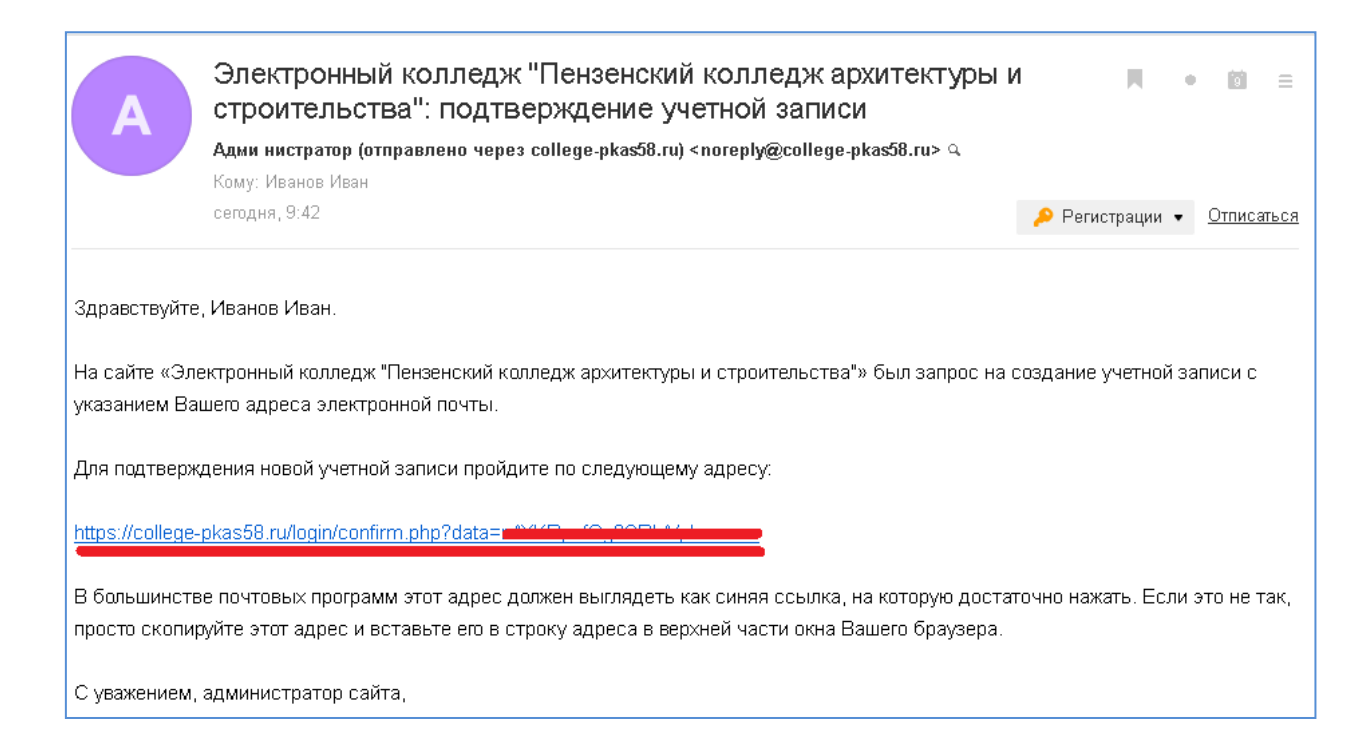

#### Вы окажетесь в личном кабинете в «Электронном колледже»

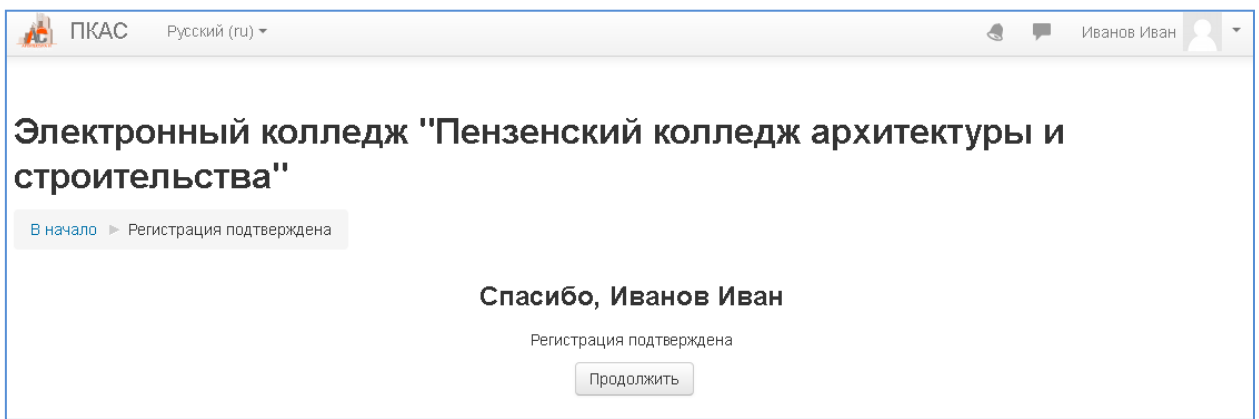

#### В правом верхнем углу находится кнопка доступа к личному кабинету.

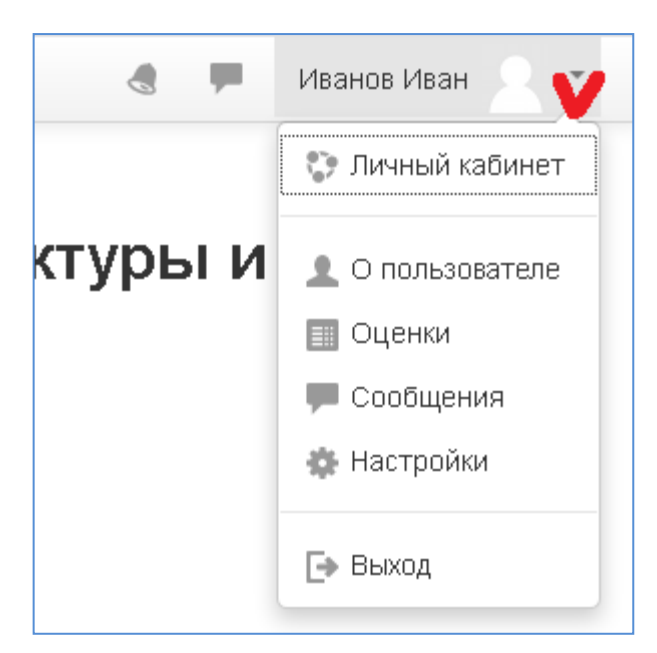

В этом разделе Вы можете изменить настройки учетной записи.

### Нажмите кнопку **Продолжить**

Вы попадете на страницу выбора олимпиады.

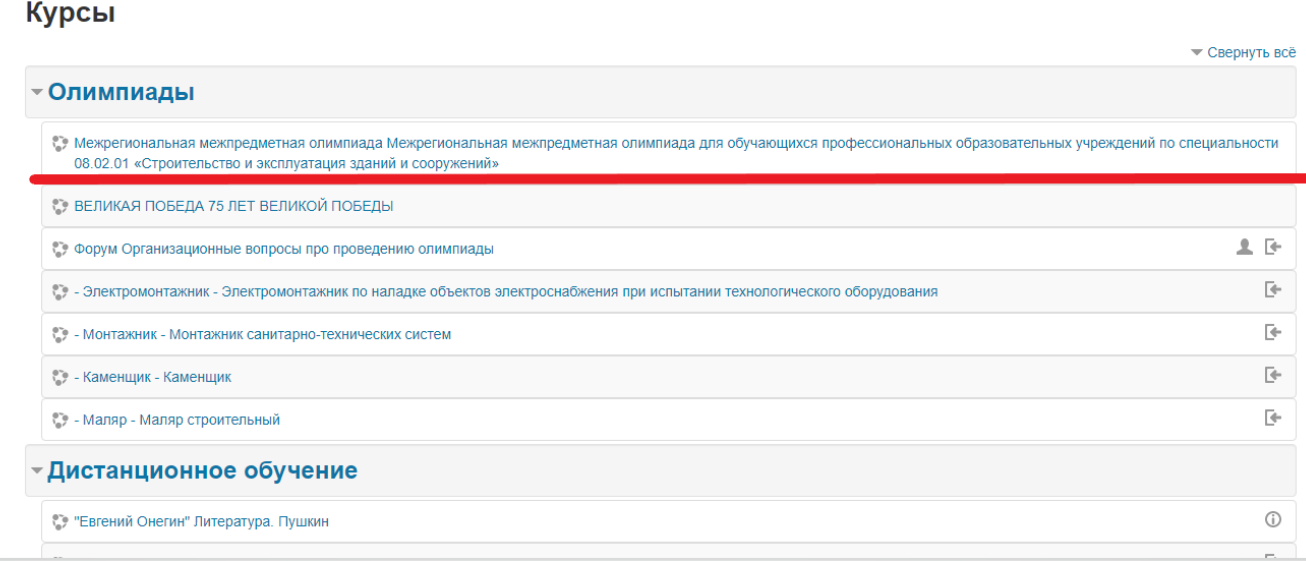

Нажмите по заголовку олимпиады в которой хотите участвовать.

Нажмите на кнопку записаться на курс.

В указанное в объявлениях время, Вам будет открыт доступ к выполнению теста.

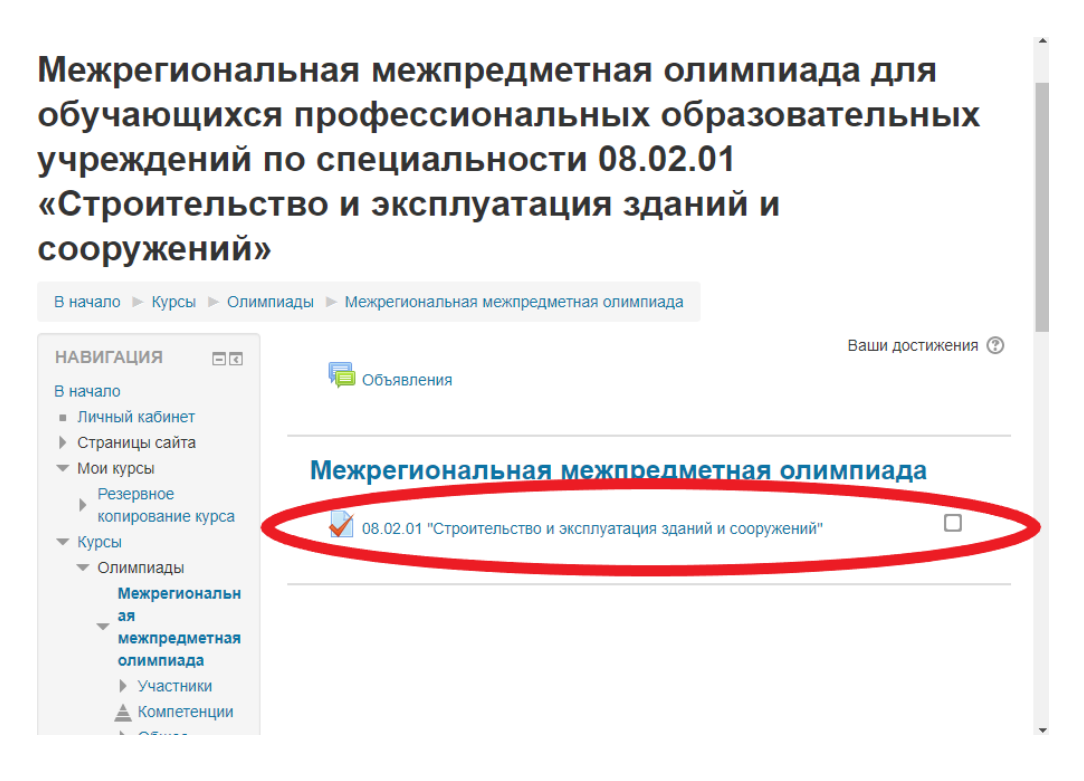